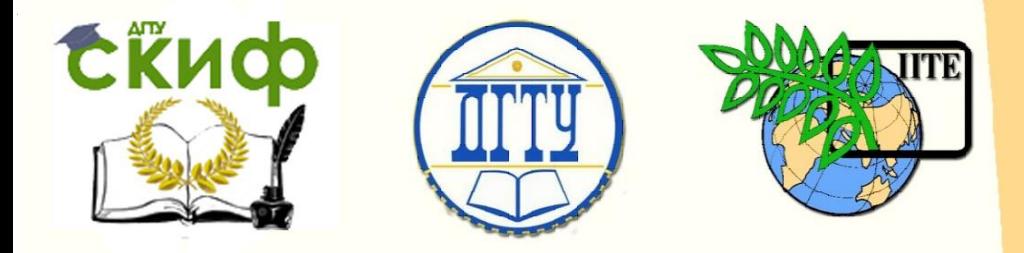

# ДОНСКОЙ ГОСУДАРСТВЕННЫЙ ТЕХНИЧЕСКИЙ УНИВЕРСИТЕТ

УПРАВЛЕНИЕ ДИСТАНЦИОННОГО ОБУЧЕНИЯ И ПОВЫШЕНИЯ КВАЛИФИКАЦИИ

Кафедра «Естественные науки»

# **ИНФОРМАТИКА ТЕКСТОВЫЙ РЕДАКТОР WORDPAD**

 Учебно-методическое пособие для иностранных слушателей дополнительных общеобразовательных программ

> Авторы Моренко Б.Н. Бабакова Л.Д.

Ростов-на-Дону, 2018

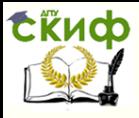

Управление дистанционного обучения и повышения квалификации

Информатика. Текстовый редактор WordPad.

# **ОГЛАВЛЕНИЕ**

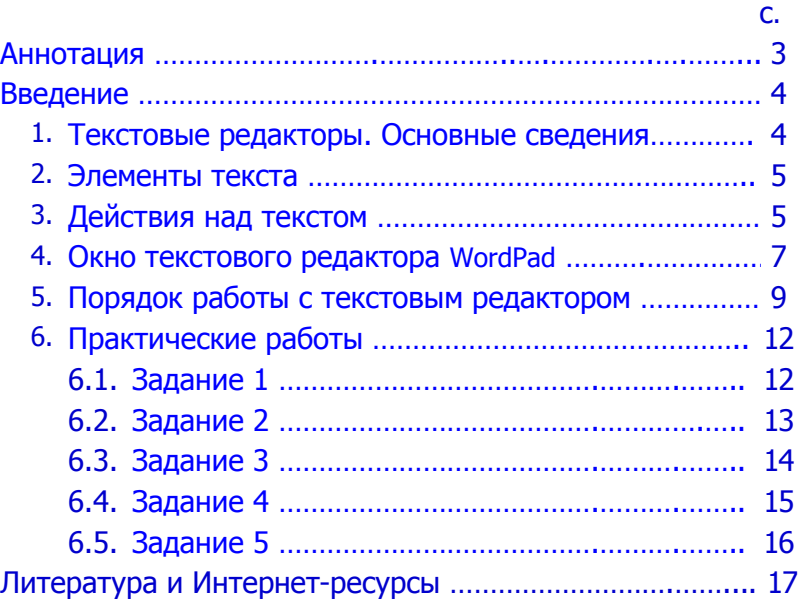

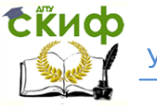

# <span id="page-2-0"></span>Аннотация

Учебно-методическое пособие предназначено для иностранных слушателей (иностранных студентов) дополнительных общеобразовательных программ всех направленностей обучения. Включает теоретический материал и практические рекомендации по работе с текстовым редактором WordPad, порядком создания текстовых документов, их редактированием и форматированием.

Учебно-методическое пособие рекомендуется использовать при проведении занятий по теме «Технология обработки текстовой информации», а также при подготовке к итоговой аттестации и для самостоятельной работы иностранных студентов.

Рецензент преп. Т.А. Тюрина

Авторы:

 Моренко Б.Н. – к.т.н., доцент кафедры «Естественные науки» Бабакова Л.Д. – ст. преподаватель кафедры «Русский язык как иностранный» Управление дистанционного обучения и повышения квалификации Информатика. Текстовый редактор WordPad.

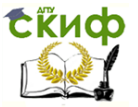

#### **ВВЕДЕНИЕ**

<span id="page-3-0"></span>Целью настоящего учебно-методического пособия является приобретение иностранными слушателями (иностранными студентами) дополнительных общеобразовательных программ теоретических знаний и практических навыков создания небольших документов с использованием простого текстового редактора WordPad. В частности, иностранные студенты приобретут навыки работы на клавиатуре при наборе русскоязычного текста, научатся форматировать текст, задавать параметры страницы, выравнивать, копировать, вырезать и вставлять текст или фрагменты текста в редактируемый документ. Приобретѐнные знания и практический опыт будут необходимы студентам при работе с используемыми в настоящее время текстовыми редакторами Microsoft Word из пакета Microsoft Office, OpenOffice.org Writer и другими.

#### **1. ТЕКСТОВЫЕ РЕДАКТОРЫ. ОСНОВНЫЕ СВЕДЕНИЯ.**

<span id="page-3-1"></span>Текстовые редакторы – это прикладные программы, которые используют для обработки текстовой информации. Текстовые редакторы обеспечивают ввод текста в компьютер, его редактирование, форматирование, сохранение, распечатку и другие действия с текстом. В настоящее время широко используют текстовые редакторы Microsoft Word, OpenOffice.org Writer, LibreOffice Writer, WordPad и другие.

Текстовый редактор WordPad входит в состав всех версий операционной системы Microsoft Windows. Он имеет небольшой набор инструментов, которого вполне достаточно для подготовки простых текстовых документов.

Документы, созданные с помощью текстового редактора WordPad, сохраняются в формате RTF (Rich Text Format).

 С помощью текстового редактора WordPad можно выполнять следующие действия:

- устанавливать размер и параметры страницы;
- вводить, удалять, редактировать, копировать и вставлять текст или его фрагменты в документ;
- изменять параметры шрифта (размер, начертание, цвет);
- устанавливать размеры абзаца;

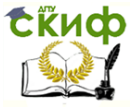

- осуществлять поиск и замену символов, слов и предложений в тексте;
- создавать текстовые документы, которые могут содержать графику, звук или видео;
- Изменять ориентацию страницы.

#### **2. ЭЛЕМЕНТЫ ТЕКСТА**

<span id="page-4-0"></span>Символ – минимальная единица текстового редактора, любая буква, цифра или знак.

Слово – набор символов, который ограничен с двух сторон пробелами или любым знаком препинания: точкой, запятой, дефисом.

Строка – любая последовательность слов между левой и правой границами текста. Для вставки пустой строки нужно поставить курсор в конец предыдущей строки и нажать клавишу Enter. Можно также поставить курсор в начало строки, перед которой нужно вставить пустую строку, и нажать клавишу Enter.

Предложение – последовательность слов и символов между двумя точками.

Абзац – набор слов между двумя нажатиями клавиши Enter. Абзац всегда начинается с новой строки.

Поля – расстояние между текстом и краем листа бумаги.

Элементы, которые относятся к форматированию текста, показаны на Рис. 1.

## **3. ДЕЙСТВИЯ НАД ТЕКСТОМ**

<span id="page-4-1"></span>Форматирование – это процесс преобразования внешнего вида текста. Он включает в себя возможность изменения параметров текста: размеров страницы и еѐ ориентацию (книжная или альбомная), размеров полей, размера, вида, цвета символов и т.д. Форматирование позволяет изменять размеры текста, устанавливать межстрочный интервал, выравнивать текст по ширине, по центру, по левому или правому краю.

 При форматировании символов задаются параметры шрифта: гарнитура, размер, начертание, подчеркивания и т.д.

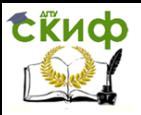

Управление дистанционного обучения и повышения квалификации

Информатика. Текстовый редактор WordPad.

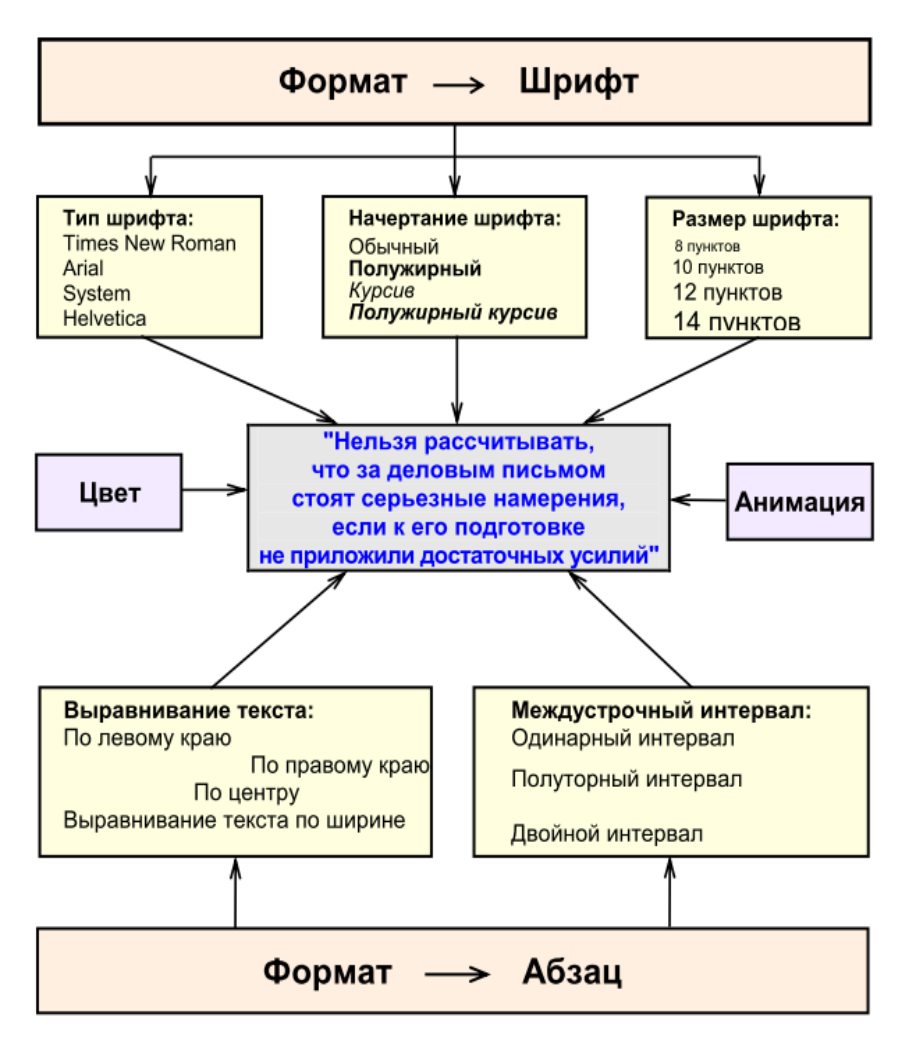

Рис. 1. Элементы форматирования текста.

Шрифт – это полный набор символов (букв, цифр, знаков). Понятие шрифта (Рис. 1) включает в себя совокупность следующих параметров: тип шрифта (Times New Roman, Arial, Tahoma и другие), размер шрифта в пунктах (1 пт = 0,376 мм), начертание (обычный, полужирный, курсив, полужирный курсив), цвет шрифта и т.д.

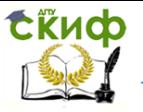

Редактирование – это исправление ошибок в тексте, изменение и дополнение его содержания, подготовка к печати или публикации.

#### **4. ОКНО ТЕКСТОВОГО РЕДАКТОРА WORDPAD**

<span id="page-6-0"></span>При запуске текстового редактора WordPad открывается стандартное окно. Оно имеет следующую структуру (Рис. 2):

- первая строка состоит из названия документа «**Документ**» и названия программы «**WordPad**»;
- вторая строка включает командное меню, которое имеет следующие группы команд «**Файл**», «**Правка**», «**Вид**», «**Вставка**», «**Формат**», «**Справка**»;
- третьей строкой является «**Панель инструментов**»;
- четвертая строка строка форматирования, на которой расположены окна выбора вида и размера шрифта, кнопки шрифтов: полужирный курсив, подчеркнутый, кнопки выравнивания текста: по левому краю, по центру, по правому краю;
- пятая строка измерительная линейка;
- под измерительной линейкой расположено рабочее поле редактора, в котором набирается и отображается текст. Рабочее поле текстового редактора WordPad выполняет роль страницы для записи текста.

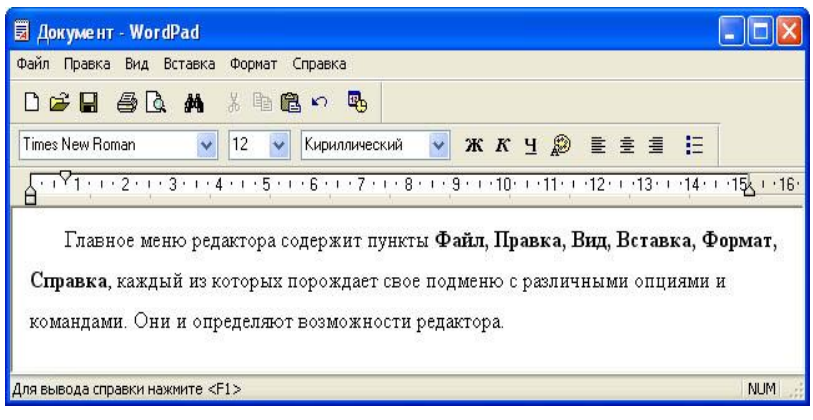

Рис. 2. Окно текстового редактора WordPad

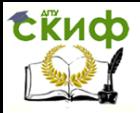

Пункт **«Файл**» главного меню имеет следующие команды:

- **Создать** подготовка окна редактирования к вводу нового текста.
- **Открыть** открытие окна с созданными ранее файлами.
- **Сохранить** запись файла на жѐсткий диск компьютера.
- **Сохранить как** запись файла на жѐсткий диск компьютера с заданным новым именем.
- **Печать** печать открытого документа на принтере.
- **Предварительный просмотр** просмотр открытого документа перед печатью на принтере.
- **Параметры страницы** установка параметров страницы (размер и ориентация страницы, величина полей и т.д.)
- **Отправить** пересылка документа по электронной почте.
- **Выход** завершение работы с редактором WordPad.

Меню **«Правка**» имеет следующие основные команды:

- **Отменить** отмена последней операции редактирования.
- **Вырезать** перенос выделенного фрагмента текста в буфер обмена.
- **Копировать** копирование выделенного фрагмента текста в буфер обмена.
- **Вставить** перенос фрагмента текста из буфера в редактируемый документ.
- **Очистить** удаление выделенного фрагмента текста.
- **Выделить все** выделение всего текста.
- **Найти** поиск заданной строки символов.
- **Заменить** замена заданной строки другой строкой.

Меню **«Вид»** имеет следующие основные команды:

- **Панель инструментов** включение панели инструментов с пиктограммами управления текстовым редактором.
- **Панель форматирования** включение панели со средствами работы с текстом (выбор вида шрифтов, их размера, цвета и т.д.).

– **Линейка** – включение линейки с делениями.

**Exudo** 

– **Параметры** – задание параметров редактора: единиц измерения, включение переносов и т.д.

Меню **«Вставка»** имеет следующие основные команды:

- **Дата и время** вставка текущего времени и даты по месту расположения курсора.
- **Объект** вставка объекта, созданного другим приложением (рисунка, звукового файла и т.д.), в документ.

Меню **«Формат»** имеет следующие основные команды:

- **Шрифт** выбор шрифтов (начертание, размер, цвет и т.д.
- **Маркер** форматирование текста в виде маркированного списка за счет добавления в начало строки маркера.
- **Абзац** вызов диалогового окна с опциями форматирования текста (отступ слева, справа, выравнивание по левому краю, по центру или по правому краю).
- **Установка табуляции** вызов диалогового окна для установки параметров табуляции.

#### **5. ПОРЯДОК РАБОТЫ С ТЕКСТОВЫМ РЕДАКТОРОМ**

- <span id="page-8-0"></span>1. Запуск текстового редактора WordPad осуществляется последовательно из Главного меню по команде: **Пуск, Все программы, Стандартные, WordPad** или двойным щелчком по ярлыку «WordPad» на Рабочем столе компьютера.
- 2. Для создания нового документа:
	- выберите команду **Файл, Создать**;
	- выберите тип файла, который следует создать, например, .rtf, а затем введите текст документа.
- 3. Для того, чтобы установить размер бумаги и размер полей, выполните команду **Файл, Макет страницы**.
- 4. Установить параметры шрифта можно тремя способами:
	- с помощью команд **Формат, Шрифт**;

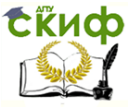

- с помощью кнопок на Панели форматирования;
- с помощью контекстного меню.
- 5. Для форматирования заголовков выделите их и установите заданные параметры форматирования при помощи:
	- команд **Формат, Шрифт, Абзац**;
	- кнопок на Панели форматирования;
	- контекстного меню.
- 6. Для выравнивания абзацев выделите их и установите заданные параметры форматирования при помощи:
	- команд **Формат, Абзац**;
	- кнопок Панели форматирования;
	- контекстного меню.
- 7. Установите позиции табуляции с помощью линейки. Для этого укажите нужное место на линейке и при нажатой левой кнопке мыши перетащите движок в нужную позицию или удалите за пределы линейки.
- 8. Для сохранения документа выполните команду **Файл, Сохранить.** Для сохранения существующего документа под другим именем выберите команду **Файл, Сохранить как**, а затем введите новое имя в поле «Имя файла».
- 9. Для вызова таблицы символов:
	- Выполните последовательно команды **Программы, Стандартные, Служебные, Таблица символов;**
	- в поле «Шрифт» установите заданную гарнитуру шрифта;
	- щелкните левой кнопкой мыши по нужному символу и по кнопке «Выбрать»;
	- щелкните по кнопке «Копировать» и закройте окно «Таблица символов»;
	- вставьте символ из буфера обмена в документ командой **Правка, Вставить** или при помощи контекстного меню.
- 10. Для помещения в документ рисунка воспользуйтесь командой **Вставка, Объект**.Для этого:
	- в поле «Тип объекта» выберите заданный объект;
	- установите флажок «Создать новый» и щѐлкните по кнопке ОК;
	- используйте Панель инструментов рисования и нарисуйте заданную фигуру;

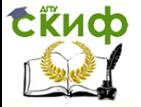

- вернитесь в документ, щѐлкнув левой кнопкой мыши по свободному полю.
- 11. Для внесения изменений в рисунок:
	- выделите рисунок, щѐлкнув левой кнопкой мыши по полю рисунка;
	- вызовите редактор рисунка, например, Paint двойным щелчком в поле рисунка;
	- внесите в рисунок необходимые изменения;
	- сохраните изменения в документе командой **Файл, Сохранить**.
- 12. Для помещения в документ WordPad готового рисунка:
	- выделите рисунок, щѐлкнув левой кнопкой мыши по полю рисунка;
	- скопируйте рисунок в буфер обмена;
	- вернитесь в исходный текстовый документ;
	- вставьте рисунок в текстовый документ.
	- сохраните изменения в документе командой **Файл, Сохранить**.
- 13. Для вставки в документ WordPad текущей даты и времени необходимо выполнить следующие действия:
	- установите курсор в том месте текста, куда следует вставить дату и время;
	- В меню **Вставка** выберите команду **Дата и время**. Выберите нужный формат даты и времени.
- 14. Чтобы скопировать фрагмент текста выделите его и в меню **Правка** выберите пункт **Копировать**.
- 15. Для того, чтобы перенести фрагмент текста, выделите его и в меню **Правка** выберите пункт **Вырезать**.
- 16. Чтобы вставить скопированный или удаленный в буфер фрагмент текста, поместите курсор в место вставки и в меню **Правка** выберите команду **Вставить**.
- 17. Чтобы удалить текст, выделите его и в меню **Правка** выберите пункт **Очистить**.

 Примечание: Чтобы отменить последнее выполненное действие, выберите в меню **Правка** команду **Отменить**.

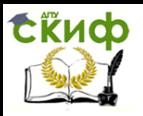

#### **Ответьте на вопросы:**

- 1. Как запустить текстовый редактор WordPad?
- 2. Как создать новый документ?
- 3. Как открыть существующий текстовый документ?
- 4. Как установить параметры страницы: размер бумаги и поля?
- 5. Как установить параметры шрифта?
- 6. Как выделить цветом текстовые блоки документа?
- 7. Как вставить рисунок в текстовый документ?
- 8. Как сохранить изменения в документе?

## **6. ПРАКТИЧЕСКИЕ РАБОТЫ**

<span id="page-11-0"></span>Выполните задания, используя текстовый редактор WordPad.

#### <span id="page-11-1"></span>**6.1. Задание 1.**

- 1. Откройте текстовый редактор WordPad.
- 2. В строке «Форматирование» выберите пункт «Шрифт».
- 3. В списке шрифтов выберите «Arial».
- 4. В списке «Начертание» выберите «Обычный».
- 5. Выберите размер шрифта «18 пт».
- 6. В рабочем поле редактора наберите следующий текст:

#### **ВОЗМОЖНОСТИ ТЕКСТОВОГО РЕДАКТОРА WORDPAD**

 С помощью текстового редактора WordPad можно выполнять следующие действия:

- устанавливать размер и параметры страницы;
- вводить, удалять, редактировать, копировать и вставлять текст или его фрагменты в документ;
- изменять параметры шрифта (размер, начертание, цвет);
- устанавливать параметры абзаца;
- осуществлять поиск и замену предложений, слов и символов в тексте;
- создавать текстовые документы, которые содержат графику.
- 7. Выделите заголовок текста красным цветом.
- 8. Выделите название текста полужирным шрифтом.
- 9. Сохраните документ под именем «Text**\_**01.rtf».

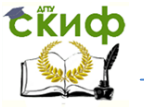

#### **6.2. Задание 2.**

- <span id="page-12-0"></span>1. Откройте текстовый редактор WordPad.
- 2. В рабочем поле редактора наберите следующий текст, сохраняя начертание шрифтов:
- 3. Выделите текст (Правка, Выделить все). Установите для него тип шрифта «Tahoma», размер шрифта – 16 пт, цвет – чѐрный, набор символов – кириллический.
- 4. Сохраните документ под именем «Text\_02.rtf».

#### **ФАЙЛЫ**

Программы и данные хранятся в постоянной памяти компьютера или на внешних носителях информации (дискетах, компакт-дисках, жѐстких дисках, Flash-накопителях и т.д.) в виде файлов. Файл – это определѐнное количество информации, которое имеет имя и хранится в постоянной (внешней) памяти компьютера. Файл может содержать программу, числовые данные, текст, изображения или звук, преобразованные в числовой вид. Имя файла состоит из двух частей: основного имени и расширения имени файла. Между основным именем файла и его расширением ставится точка.

Основное имя файлу присваивается его создателем. Основное имя отражает содержимое файла и состоит из букв латинского алфавита, цифр и некоторых допустимых символов. Имя файла в операционной системе MS-DOS может иметь от одного до восьми символов.

В операционной системе MS-DOS в основном имени файла не допускается использование символов /  $\backslash :$  \* ? " < > |. В имени файлов нельзя также использовать знаки арифметических действий (+, -, \*, /), знаки препинания и пробелы.

Расширение имени файла записывается после точки и содержит, как правило, три символа. Расширение имени файла характеризует вид информации, который содержится в файле. Например, в файле может содержаться текстовая, графическая, звуковая или видеоинформация.

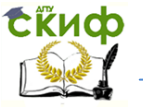

#### **6.3. Задание 3.**

- <span id="page-13-0"></span>1. Откройте текстовый редактор WordPad.
- 2. В рабочем поле редактора наберите следующий текст:
- 3. Выделите текст (**Правка, Выделить все**). Установите шрифт **Arial**, начертание – обычное, размер – 16 пт, цвет – чѐрный, набор символов – кириллический.
- 4. Установите параметры страницы (**Файл, Параметры страницы**). Размер страницы – А4, ориентация – книжная. Поля: левое – 30 мм, правое – 20 мм, верхнее – 20 мм, нижнее – 20 мм.
- 5. Выделите заголовок текста «КАТАЛОГИ». Установите для него шрифт **Tahoma**, начертание – полужирное, размер – 20 пт, цвет – красный, набор символов – кириллический, выравнивание – по центру.
- 6. Скопируйте рисунок «Управление шрифтами» с Рабочего стола компьютера и вставьте его в конец текстового документа.
- 7. Посмотрите, как будет выглядеть текст при печати на принтере (**Файл, Предварительный просмотр**).
- 8. Сохраните документ под именем «Text**\_**03.rtf».

#### **КАТАЛОГИ**

Современные персональные компьютеры имеют ѐмкость накопителей на жѐстких дисках до нескольких терабайт и позволяют хранить сотни тысяч и даже миллионы файлов. Найти нужный файл бывает очень трудно. Для упорядочения хранения файлов их помещают в каталоги (папки, директории). Файлы при этом группируют по их принадлежности к определѐнным программам или по назначению. Файлы физически не перемещаются в каталог. В каталогах хранятся только сведения о файлах (размер файла, дата и время его создания и т.д.) и данные об их размещении на носителе информации (жѐстком диске, компакт-диске, Flash-накопителе и т.д.).

Имя каталога в MS-DOS может иметь от одного до восьми символов (латинские буквы, цифры и некоторые допустимые знаки). Имя каталога не имеет расширения и записывается прописными (большими) буквами. Каталог может содержать не

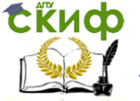

только файлы, но и другие каталоги, которые называются подкаталогами или вложенными каталогами.

Каталог самого верхнего уровня называется корневым каталогом. Он создаѐтся операционной системой без участия пользователя.

#### **6.4. Задание 4.**

- <span id="page-14-0"></span>1. Откройте текстовый редактор WordPad.
- 2. В рабочем поле редактора наберите следующий текст:

## **Что такое форматирование документа?**

 Форматирование документа – это настройка его оформления. При форматировании документа определяется, как он должен выглядеть при просмотре на экране монитора или при выводе на печать. Текстовые процессоры предназначены для подготовки бумажных документов, позволяя с абсолютной точностью определить, в каком месте страницы располагается информация. С помощью команд форматирования можно изменить начертание отдельных символов, слов, предложений или целых абзацев. По сравнению с существующими текстовыми редакторами, такими как Microsoft Word и OpenOffice.org Writer, программа WordPad обладает ограниченными возможностями форматирования.

 Информация о форматировании хранится в файле документа вместе с информацией о его содержании. Это означает, что файл по объѐму оказывается больше, чем чисто текстовый файл с тем же содержанием. Более того, способ записи информации о форматировании различен в разных текстовых редакторах, из-за чего открывать форматированные текстовые документы можно только в том приложении, в каком они были созданы или в совместимой программе.

3. Выделите текст (**Правка, Выделить все**). Установите шрифт Times New Roman, начертание – обычное, размер – 24 пт, цвет – синий, набор символов – кириллический, выравнивание по ширине.

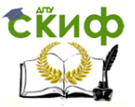

- 4. Установите параметры страницы (**Файл, Параметры страницы**). Размер страницы – А4, ориентация – Альбомная. Поля: левое – 30 мм, правое – 30 мм, верхнее – 20 мм, нижнее – 20 мм.
- 5. Выделите заголовок текста «Что такое форматирование документа?». Установите для него шрифт Arial, начертание – полужирный курсив, подчѐркнутый, размер – 28 пт, цвет
	- розовый, набор символов кириллический, выравнивание
	- по центру.
- 6. Сохраните документ под именем «Text**\_**04.rtf».

## **6.5. Задание 5.**

- <span id="page-15-0"></span>1. Откройте текстовый редактор WordPad.
- 2. В рабочем поле редактора наберите следующий текст:

#### **Организация итогового контроля по информатике**

Итоговая аттестация по информатике проводится в конце учебного года в форме экзамена. Экзаменационный билет по информатике состоит из теоретического вопроса и практического задания. Студент должен дать ответ на теоретический вопрос экзаменационного билета, построить блок-схему алгоритма решения предложенной задачи (предложенного примера), написать программу решения этой задачи (примера) на языке программирования Turbo Pascal, провести (выполнить) еѐ тестирование на компьютере. Пример экзаменационного билета по информатике приведѐн ниже.

При ответе на первый вопрос экзаменационного билета студент должен показать знание теории и дать краткий ответ на теоретический вопрос. При ответе на второй вопрос экзаменационного билета студент должен построить блок-схему алгоритма решения задачи и на его основе написать программу на языке Turbo Pascal.

При отладке и тестировании программы студент должен самостоятельно выбрать несколько значений x и выполнить расчѐт функции y на компьютере. Затем следует провести аналогичные расчѐты, например, на калькуляторе и проверить правильность полученных значений функции y. При совпадении результатов расчѐтов делается вывод об отсутствии ошибок в программе.

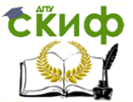

- 3. Выделите текст (**Правка, Выделить все**). Установите шрифт Arial, начертание – обычное, размер – 24 пт, цвет – синий, набор символов – кириллический, выравнивание по ширине.
- 4. Установите параметры страницы (**Файл, Параметры страницы**). Размер страницы – А5, ориентация – книжная. Поля: левое – 20 мм, правое – 20 мм, верхнее – 15 мм, нижнее – 15 мм.
- 5. Выделите заголовок текста «Организация итогового контроля по информатике». Установите для него шрифт Arial, начертание – полужирный курсив, подчѐркнутый, размер – 30 пт, цвет – синий, набор символов – кириллический, выравнивание – по центру.
- 6. Сохраните документ под именем «Text**\_**05.rtf».

#### **ЛИТЕРАТУРА И ИНТЕРНЕТ-РЕСУРСЫ**

- <span id="page-16-0"></span>1. Текстовый редактор WordPad. Режим доступа: http://www.kolomna-school7-ict.narod.ru/st30102.htm (Дата обращения: 10.05.2018 г.)
- 2. Моренко Б.Н. Текстовый редактор WordPad. Методические указания для практических работ по информатике для иностранных студентов предвузовской подготовки [Электронный ресурс] / ДГТУ. Каф. «Естественные науки»; сост. Б. Н. Моренко. – Ростов н/Д, 2011. – Режим доступа: http://de.dstu.edu.ru. – Рег. номер 712 от 10.06.2011. (Дата обращения: 10.05.2018 г.)
- 3. Элементы текстового редактора. Режим доступа: http://allrefs.net/c21/3nph2/p3/ (Дата обращения: 10.05.2018 г.)
- 4. Справочная система текстового редактора WordPad.